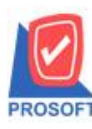

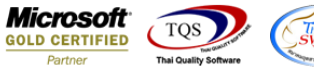

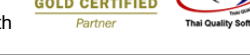

## **ระบบ Sale Order**

 $\triangleright$  ฟอร์มใบสั่งขาย สามารถ Design เพิ่มแสดง Column ข้อมูลอื่นๆที่ระบุอยู่ในกำหนดรหัสลูกค้ามาแสดงได้

 $1.$ เข้าที่ระบบ Sale Order > SO Data Entry> ใบสั่งขาย

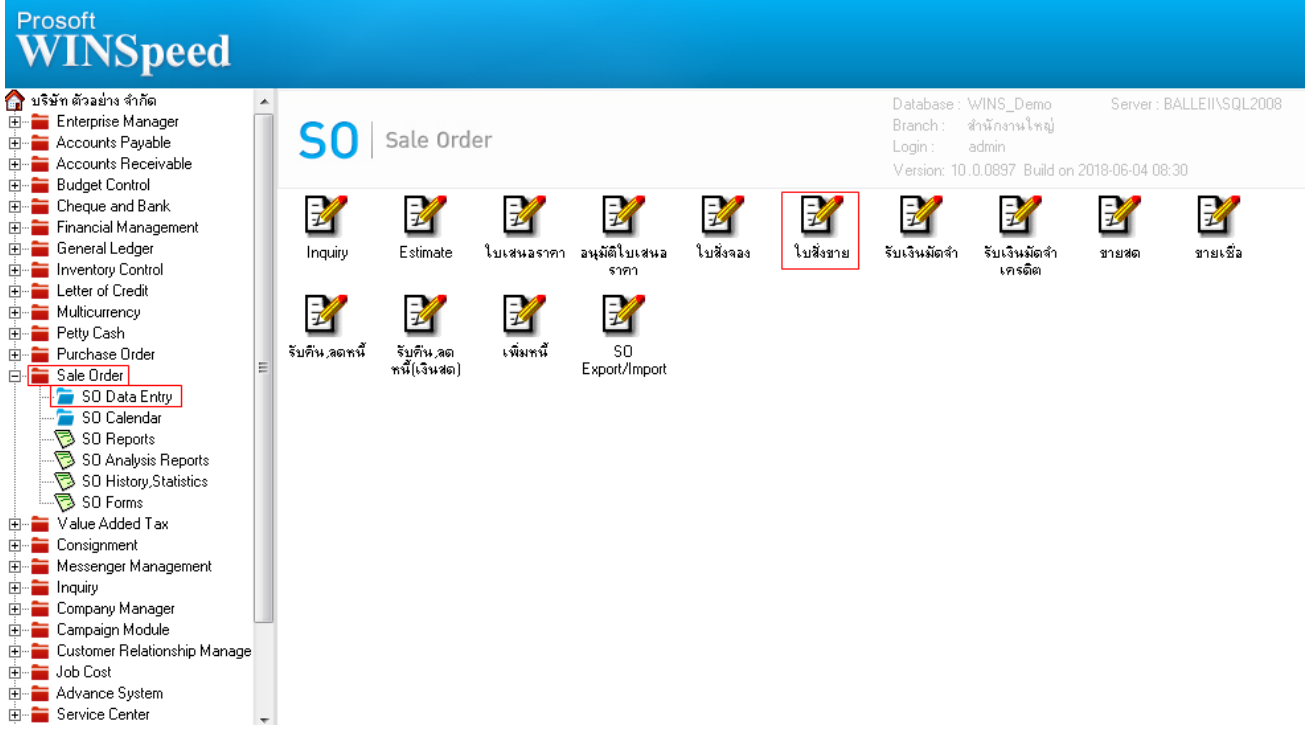

## 2.Find เอกสารใบเดิมขึ้นมาหรือทำรายการใหม่ > เลือก Print

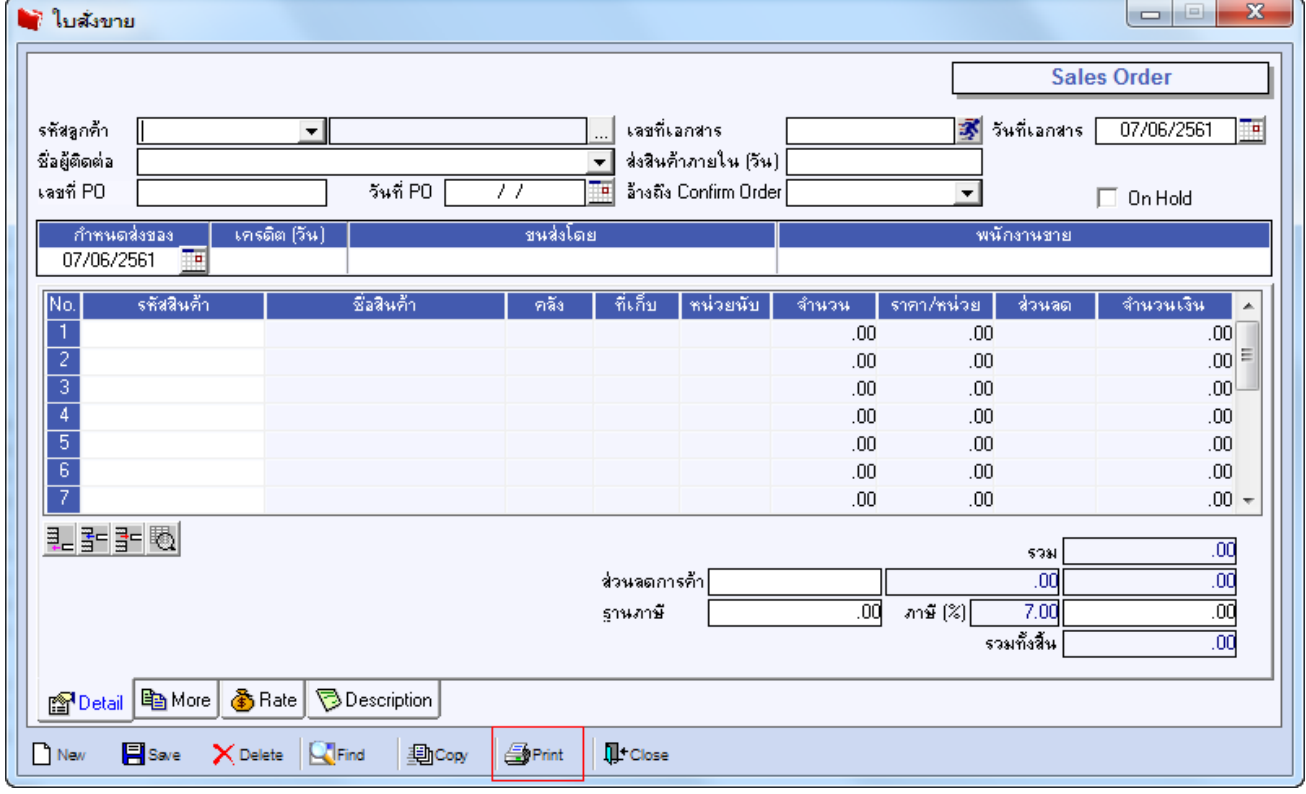

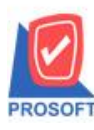

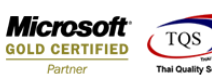

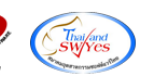

## 3.เลือกพิมพ์ฟอร์มใบสั่งขาย

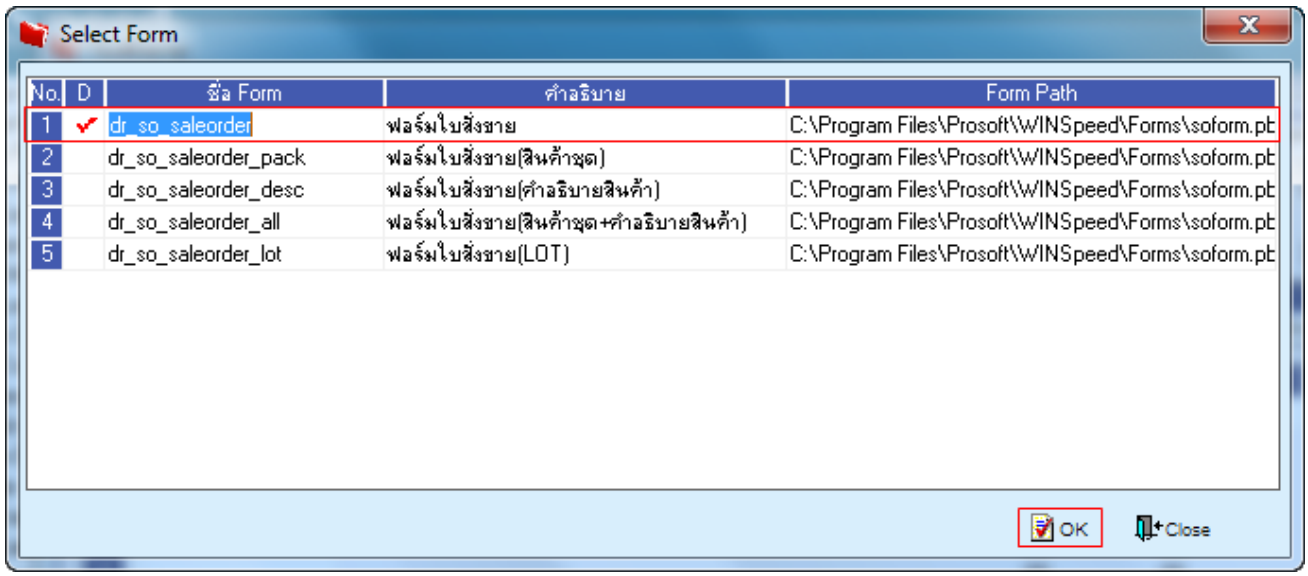

## 4.เลือก Design เพื่อที่จะเพิ่มข้อมูลอื่นๆที่ระบุอยู่ในกำหนดรหัสลูกค้า

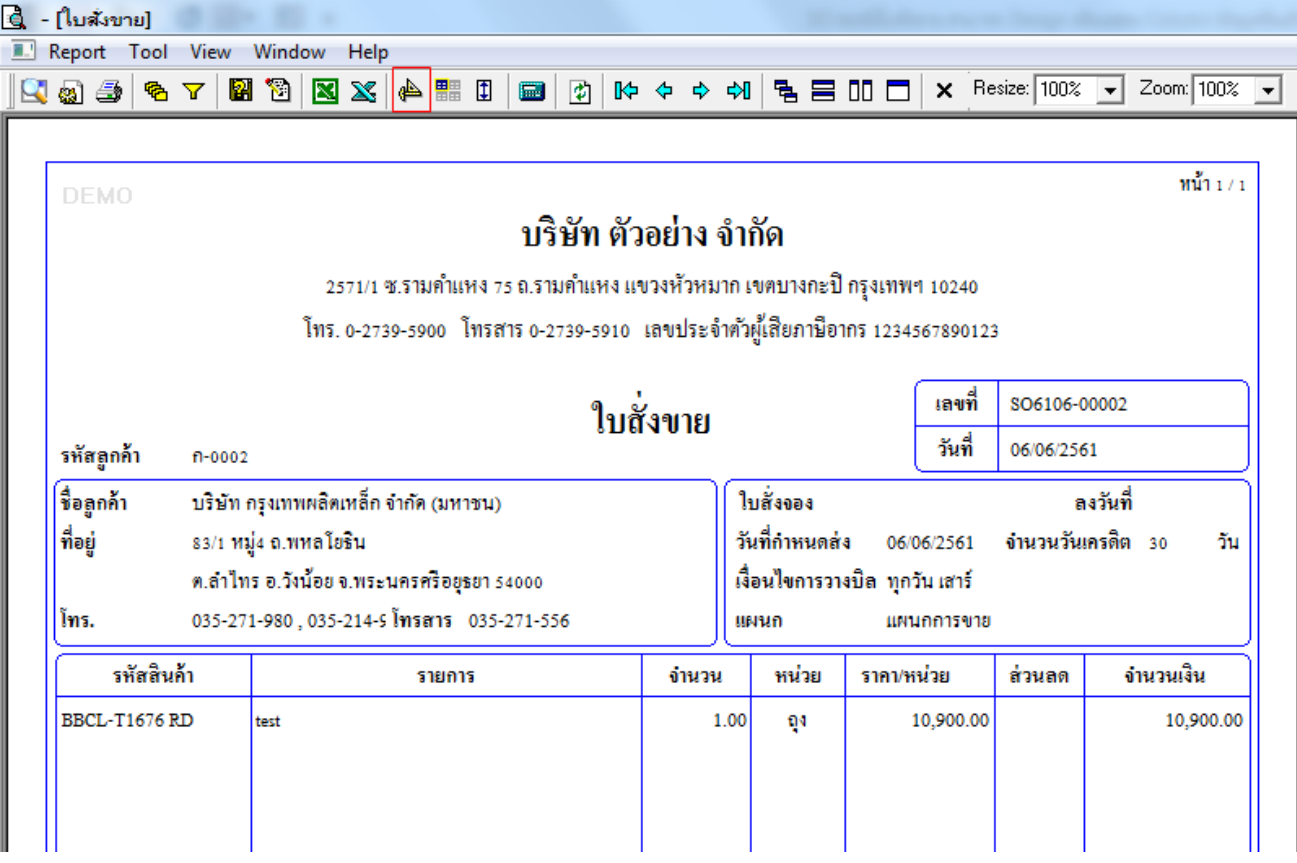

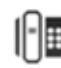

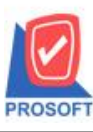

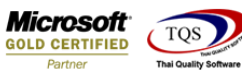

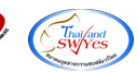

5.Click ขวาเลือก Add…> Column

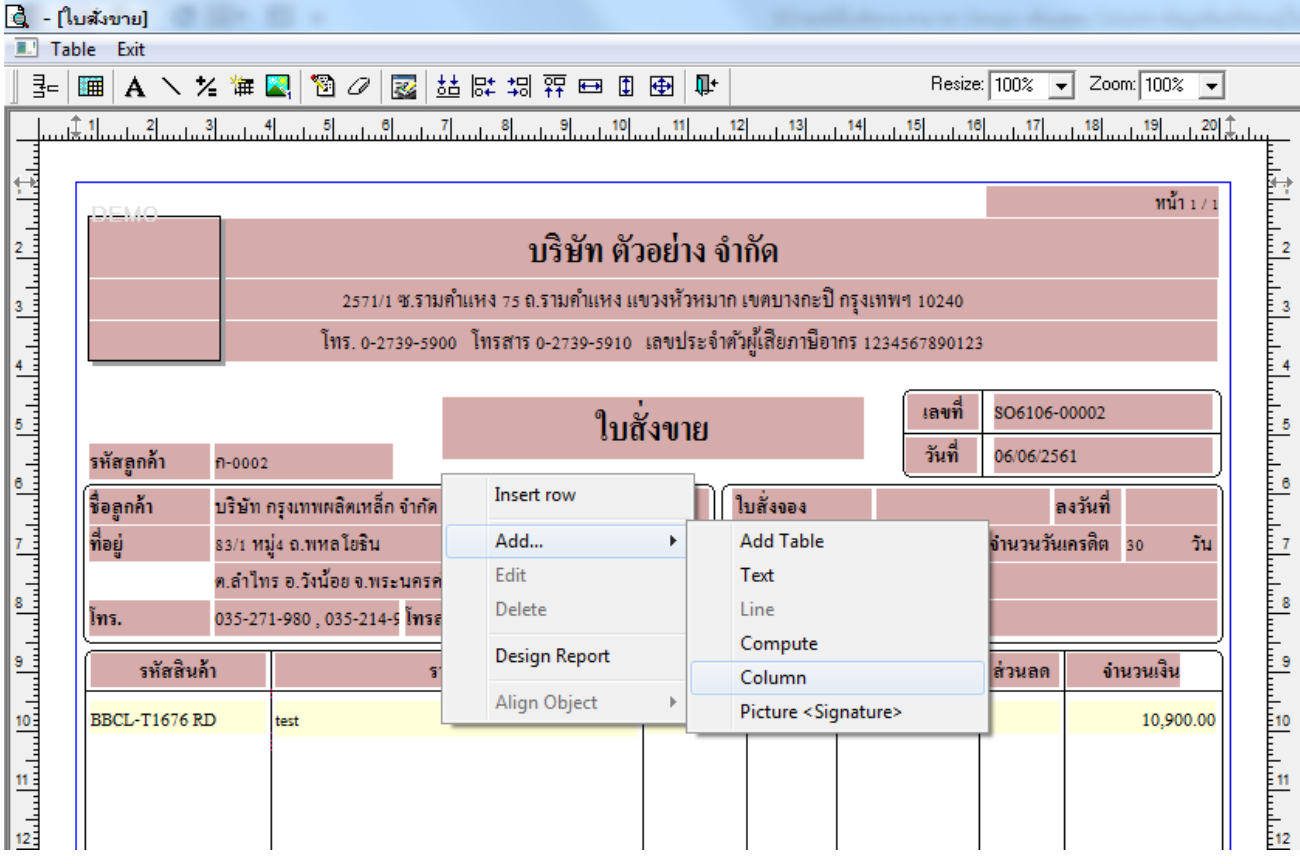

6.เลือก Column เป็น BillRemark : ! เพื่อเพิ่ม "ข้อมูลอื่นๆที่ระบุอยู่ในกำหนดรหัสลูกค้า" จากนั้นทำการกำหนดในส่วนอื่นๆ เช่น รูปแบบขนาดตวัอกัษร ตามตอ้งการจากน้นั Click > OK

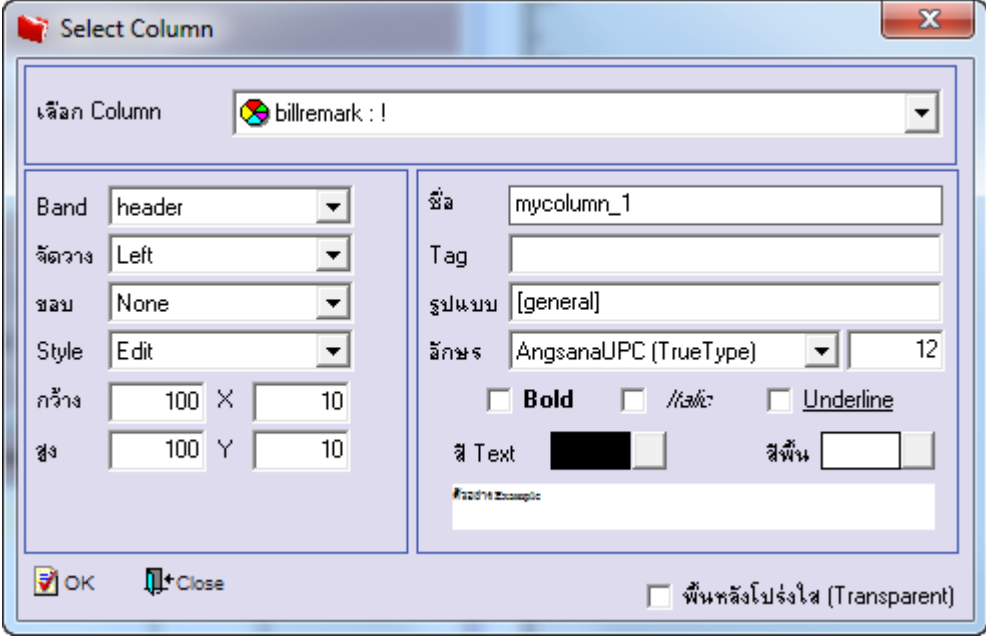

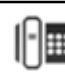

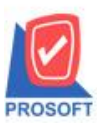

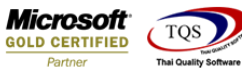

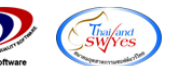

7.Click > Exit เพื่อออกจากโหมด Design

8.เลือก Tool > Save As Report

9.เลือก Library ที่จัดเก็บและกำหนดชื่อ Report Name และ Click > OK เมื่อบันทึกแล้วทำการ Add Form ที่ Save เพื่อใช้งานต่อไป

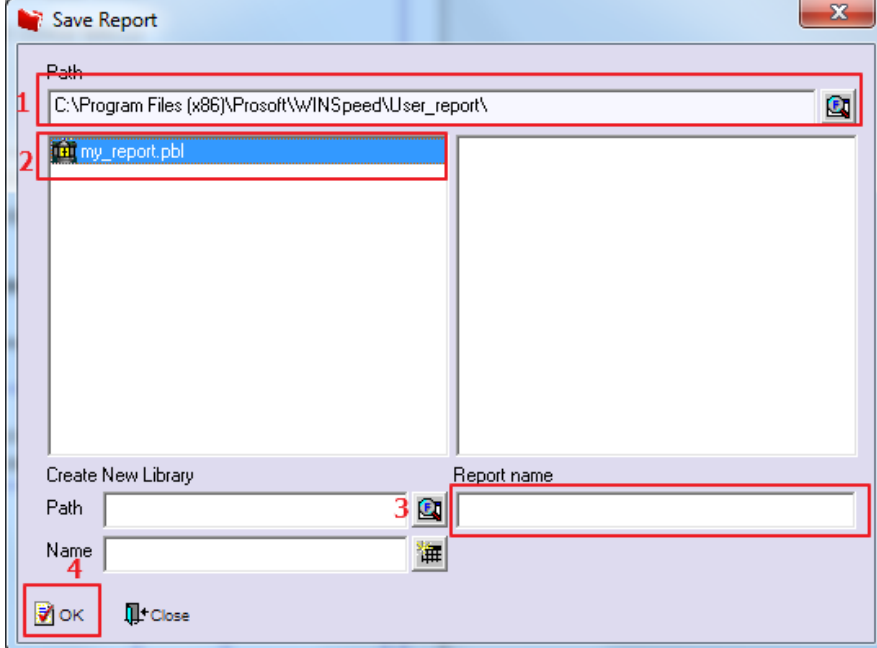

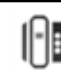